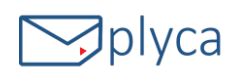

# GUIA RÁPIDA PARA LICITAR ELECTRÓNICAMENTE CON PLYCA

PLYCA es la plataforma elegida por *B:SM,* para la tramitación y licitación electrónica de sus expedientes de contratación.

El presente documento pretende recoger de forma sintetizada los pasos y recomendaciones a seguir para realizar el alta del licitador en el portal de licitación de *B:SM*  https://seucontractacio.bsmsa.cat/licitacion

*Recuerde que cuenta con documentación de ayuda y apoyo en la web de soporte a empresas: http://empresas.plyca.es*

## 1. Como registrarse en el portal de licitación

Acceder al Portal de licitación de *B:SM*, logarse en el portal accediendo a la opción indicada en la parte superior de la pantalla *"Acceda a más información con su certificado digital",* empleando para ello un certificado digital válido.

*Recuerde que en caso de tener importado el certificado en su navegador, deberá tenerlo con la clave pública (.pfx) y con la clave privada (.cer)) en todos los navegadores desde los que trabaje.* 

Si tiene DNI electrónico, los pasos a seguir son idénticos solo que en lugar de tener el certificado digital importado en su navegador, deberá disponer de un lector de tarjetas inteligentes que cumpla el estándar ISO-7816.

Posteriormente, deberá pulsar en la opción de menú "Empresas/Mi empresa". Se le remitirá a una página en la que se le indica que para poder participar en cualquier procedimiento de contratación como interesado, licitador, adjudicatario o contratista por medios telemáticos, deberá estar dado de alta en la plataforma. A continuación, pulsar en "Continuar".

Se mostrarán los datos del usuario conectado, debiendo cumplimentar el campo "Email" y pulsar "Actualizar email". Se le abrirá una nueva página indicándole que el proceso de validación está en curso. Se le habrá enviado un correo electrónico a la dirección indicada para que siga las instrucciones en él descritas para completar el proceso.

*Tenga en cuenta que la recepción del correo de confirmación podría no ser inmediata, compruebe la bandeja de correo no deseado (spam) si este no aparece en un tiempo razonable. Después, pulse "Aceptar".* 

En el correo que reciba, deberá pinchar sobre el enlace resaltado en rojo para confirmar el proceso.

### 2. Como darse de alta como licitador

Una vez registrado en el porta, deberá acceder al apartado Empresas/Mi empresa.

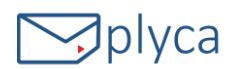

Desde esta página podrá darse de alta como licitador en la plataforma, así como consultar los distintos trámites de alta iniciados.

- · Si desea darse de alta como licitador pulse en "Trámite alta".
- · Para consultar el listado de los trámites que tiene disponible pulse en "Mis trámites".

En su caso deberá elegir la opción *"Trámite alta*". En el formulario al que se le remite, deberá cumplimentar los datos obligatorios de: Tipo Empresa; Tipo Documento; CIF/NIF, y pulsar "Aceptar".

En la siguiente pantalla deberá descargarse la solicitud de inscripción, guardándola en su disco local con extensión PDF. En dicha solicitud observará que se habrán volcado los datos que usted cumplimentó en la pantalla anterior. Estos datos ya no serán editables, es decir, no podrá modificarlos en el PDF que usted se haya descargado.

Deberá cumplimentar el resto de información de carácter obligatorio teniendo en cuenta que en el apartado de "DATOS DE LOS APODERADOS" deberán incluir los datos de los representantes/apoderados de su empresa que dispongan de un certificado digital válido, y a posteriori firmar la solicitud desde el apartado "Firma digital del Representante".

*Únicamente los apoderados registrados en el formulario o los representantes autorizados por estos, podrán realizar gestiones en nombre de la empresa. Es necesario que dichos apoderados y representantes dispongan de un certificado digital valido.* 

Una vez cumplimentado y firmado el documento, anexar la solicitud de inscripción desde el botón "Anexar fichero". Si al anexar el fichero en el Portal le aparece un error indicándole que "Integridad de la firma no válida", pruebe a descargarse de nuevo la solicitud, cumplimentarla y firmarla desde Valide; URL: https://valide.redsara.es

- 1. Diríjase al apartado "Realizar Firma".
- 2. Pulsar el botón "Firmar".
- 3. Seleccione la solicitud de inscripción ya cumplimentada.
- 4. Seleccione el certificado digital cuando se lo solicite.
- 5. Espere a que le aparezca en la pantalla "Fichero firmado correctamente

Una vez registrada su empresa en el Registro de Licitadores de *B:SM*, logarse de nuevo en la opción indicada en la parte superior de la pantalla *"Acceda a más información con su certificado digital",* y acceder al menú *"Cambiar representación...".* Seleccionar la empresa en representación de la cual se actúa y pulsar "Aceptar", tardará unos 5 minutos en poder seleccionar a la empresa. Este es el tiempo que tarda en tramitarse en el sistema de gestión.

### 3. Como dar de alta a otros representantes

Si se requiere dar de alta a más de un representante, acceder a la opción de menú "*Mi empresa*" y dirigirse a la opción "Si desea gestionar los usuarios que podrá acceder a la plataforma para participar en los procesos de licitación representando a su empresa pulse Gestión de apoderados", y añadir a las personas necesarias (recuerde incluir los datos de DNI/CIF, tal y como aparecen en sus certificados).

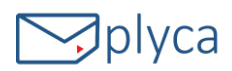

## 4. Notificaciones telemáticas

B:SM pone a disposición un sistema de notificaciones telemáticas a los interesados que estén registrados y que admitan de forma expresa dicho medio de notificación, mediante suscripción.

-La suscripción al sistema de notificaciones se realiza de forma automática en el momento de darse de alta como licitador.

Desde la opción de Mis Expedientes del menú de empresas, un usuario registrado, tendrá acceso al buzón de comunicaciones y notificaciones recibidas para su empresa.

Para poder realizar la suscripción o darse de baja de la misma, será necesario:

- · Requerimentos técnicos: sistema operativo Windows, Java 1.7 o superior
- · Tener instalado el cliente de notificaciones, que podrá descargarse en la opción de menú 'Descarga de Software' https://seucontractacio.bsmsa.cat/licitacion/descargas.do
- · Realizar el registro en la plataforma de licitación
- · Acceder al menú de empresas "Mi empresa", y pinchar el enlace que permite suscribirse/darse de baja del procedimiento deseado "Gestión de Suscripciones".

Desde la opción de Mis Expedientes del menú de empresas, un usuario registrado, tendrá acceso al buzón de comunicaciones y notificaciones recibidas para su empresa.

# 5. Como instalar el software de licitación y notificaciones

Una vez registrada la empresa, verificar que su PC cumple con los requisitos necesarios para la instalación del software requerido, para ello, acceda a la opción de menú del Perfil de Contratante Licitaciones > Descarga de Software y pulse el enlace de comprobación "aquí".

Descargar el software *PLYCA-Empresas para gestión de los sobres electrónicos*, y el software *Cliente de Notificaciones telemáticas para la gestión de notificaciones telemáticas y suscripciones* a los distintos procedimientos ofrecidos, accediendo de nuevo a la opción de menú "*Descarga de Software*".

### 6. Como presentar ofertas electrónicas

Acceda al apartado de Últimos Anuncios/Anuncios de licitación del Perfil de Contratante de *B:SM*  y acceda al expediente para el cuál desea licitar pinchando en él, y en el *"Historial de Publicaciones",* pinchar en el enlace que indica *"Presentación de ofertas"* y descargarse el sobre electrónico para la presentación de ofertas.

Si tiene correctamente instalado el software PLYCA-Empresas, se abrirá la aplicación que le permitirá cumplimentar la oferta, guiándole a través de los distintos pasos a seguir.

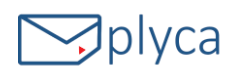

# 7. Que debo tener en cuenta si mi equipo es un MAC

#### Firmar el formulario de alta de empresas

Desde un MAC puede que tengan problemas a la hora de firmar la solicitud desde Adobe en el apartado "Firma digital del Representante" Si así fuese, pueden firmarlo desde la opción "Firmar/Firmar documento" disponible en el propio documento PDF.

#### Comprobar requisitos técnicos

Comprobación requisitos técnicos de un equipo MAC para descargarse el software de PLYCA-Empresas y el Cliente de Notificaciones Telemáticas: Les tiene que aparecer la siguiente alerta; ¿Desea confiar en el sitio web "soporte.plyca.es" par que utilice el módulo "Java"? Pulsar en Confiar. Si esta alerta no apareciese:

- 1. Acceda a Safari/Preferencias/Seguridad/Ajustes de Módulo.
- 2. Seleccionar "Java" y en la opción "Al visitar otros tipos web", poner "Permitir".

#### Configurar el almacén de certificados del software PLYCA-Empresas

Almacén de certificados del sobre electrónico en un MAC:

- 1. Tener importado el certificado digital en el navegador.
- 2. Activar la opción "Apple" desde "Archivo de certificados" en el sobre electrónico descargado. Para ello, pulsar en el icono de configuración (tres barras resaltadas en negrita), "Herramientas/Almacén de certificados" y marcar la opción de "Apple"